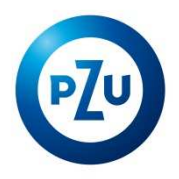

# Procedura konfiguracji programu Poczta Windows 10, Microsoft Outlook Express i Windows Live Mail

Spis treści

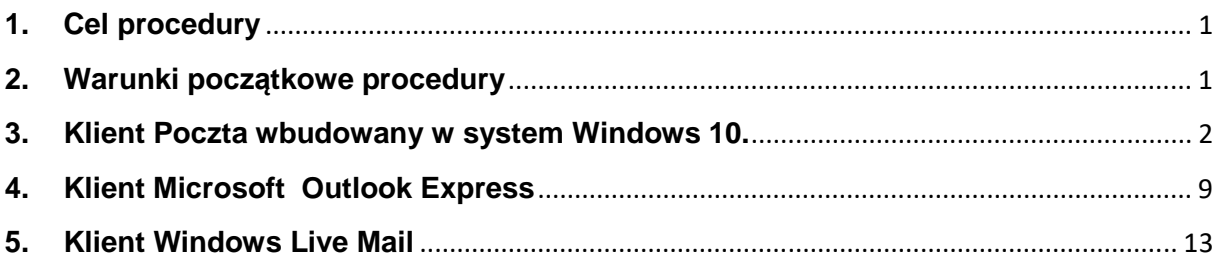

## **1. Cel procedury**

Procedura umożliwia konfigurację klienta poczty elektronicznej w Grupie PZU dla użytkowników domeny Agent.

#### **2. Warunki początkowe procedury**

Server poczty przychodzącej : poczta.agentpzu.pl port 995 Server poczty wychodzącej: poczta.agentpzu.pl port 587 Adres e-mail: login@agentpzu.pl lub login@multiagentpzu.pl lub

login@partnerpzu.pl

gdzie:

login – najczęściej pierwsza litera imienia + nazwisko np. jkowalski@agentpzu.pl

## **3. Klient Poczta dla systemu Windows 10.**

- 1. Menu Start aby wyszukać wpisujemy "Poczta"
- 2. Po pojawieniu się ikony Poczta wybieramy Otwórz.

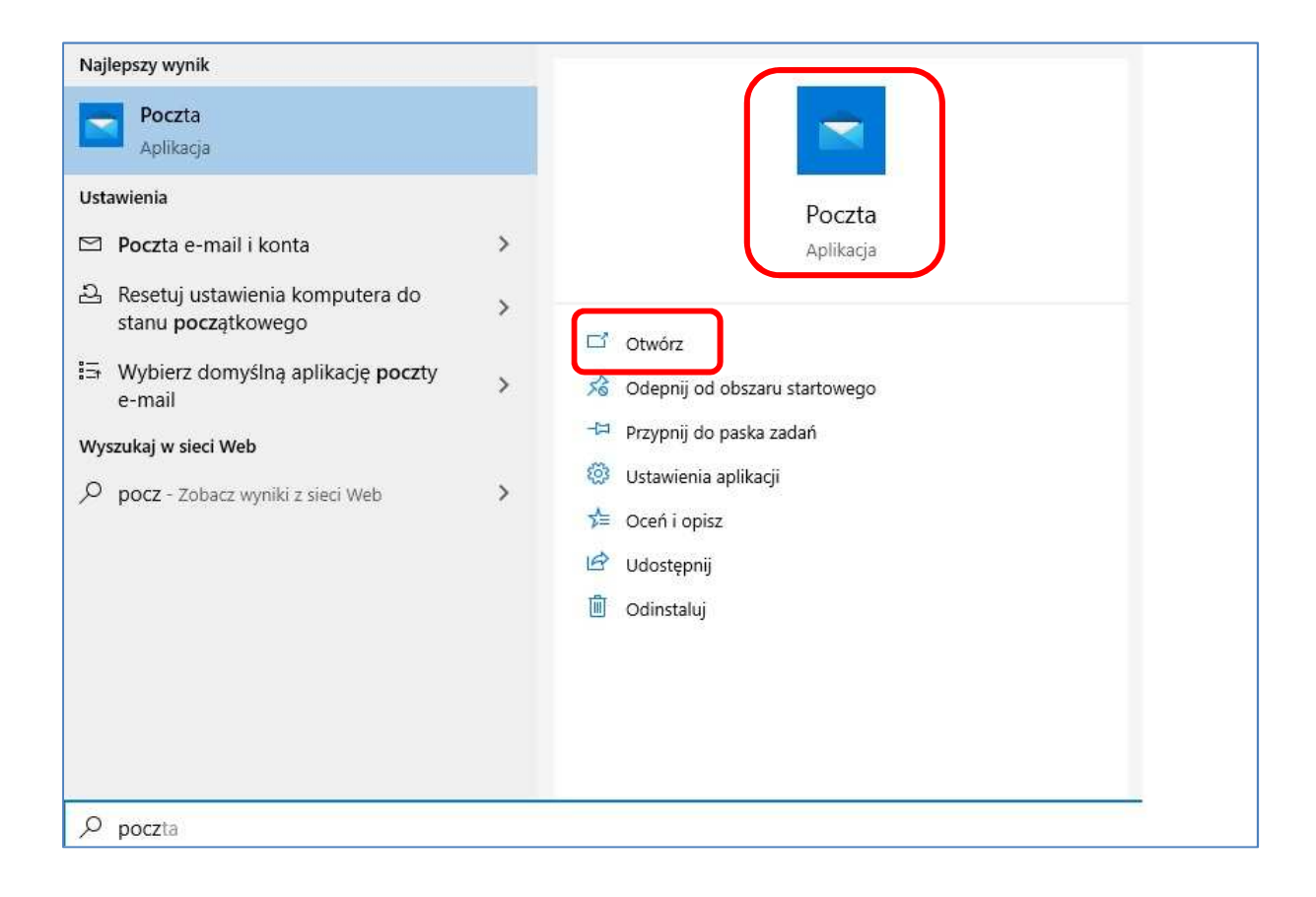

3. Aby dodać nowe konto pocztowe przesuwamy w oknie paskiem po prawej stornie na dół okna.

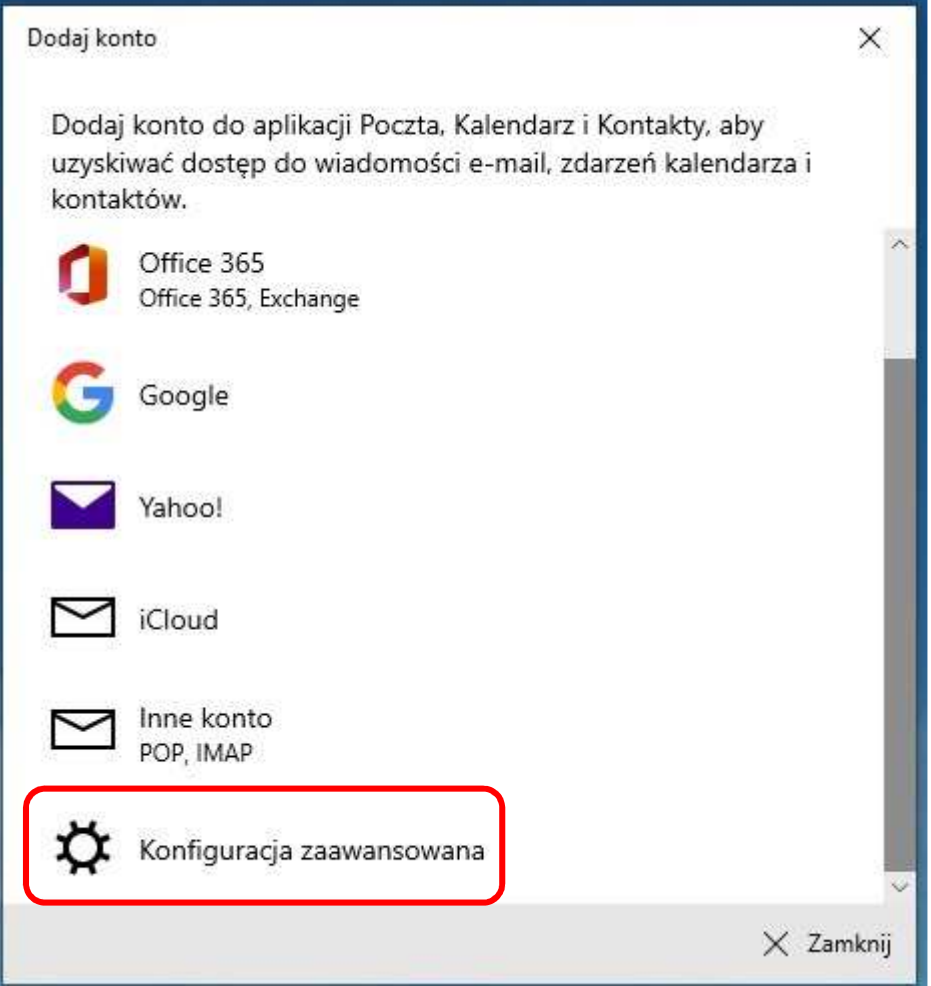

4. Wybieramy "Konfiguracja Zaawansowana"

- 5. Konfiguracja zaawansowana.
- 6. Wybieramy "Internetowa poczta e-mail"

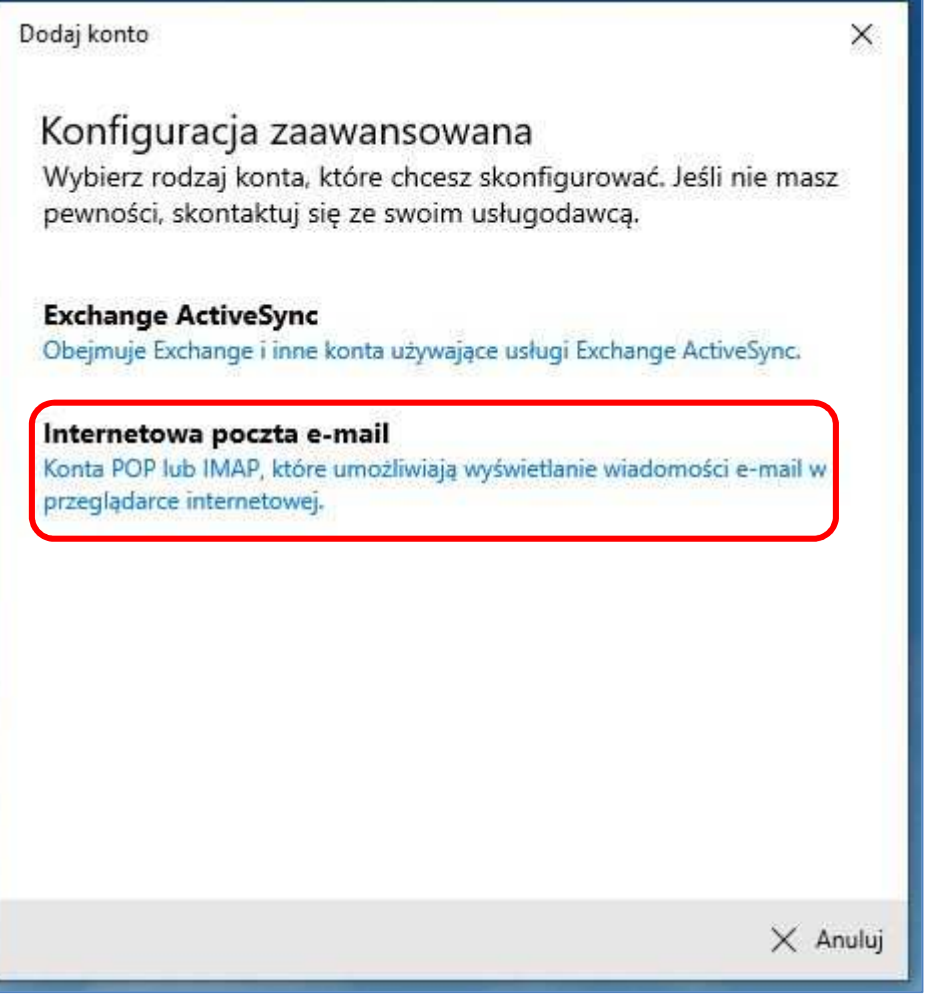

- 7. Internetowe konto e-mail
- 8. **Adres e-mail** wprowadź swój adres mailowy poczty Agenta PZU.
- 9. **Nazwa użytkownika** wprowadź swój adres mailowy poczty Agenta PZU.
- 10. **Hasło** wprowadź hasło domenowe konta PZU.
- 11. **Nazwa konta** wprowadź swoje dane np. Imię Nazwisko

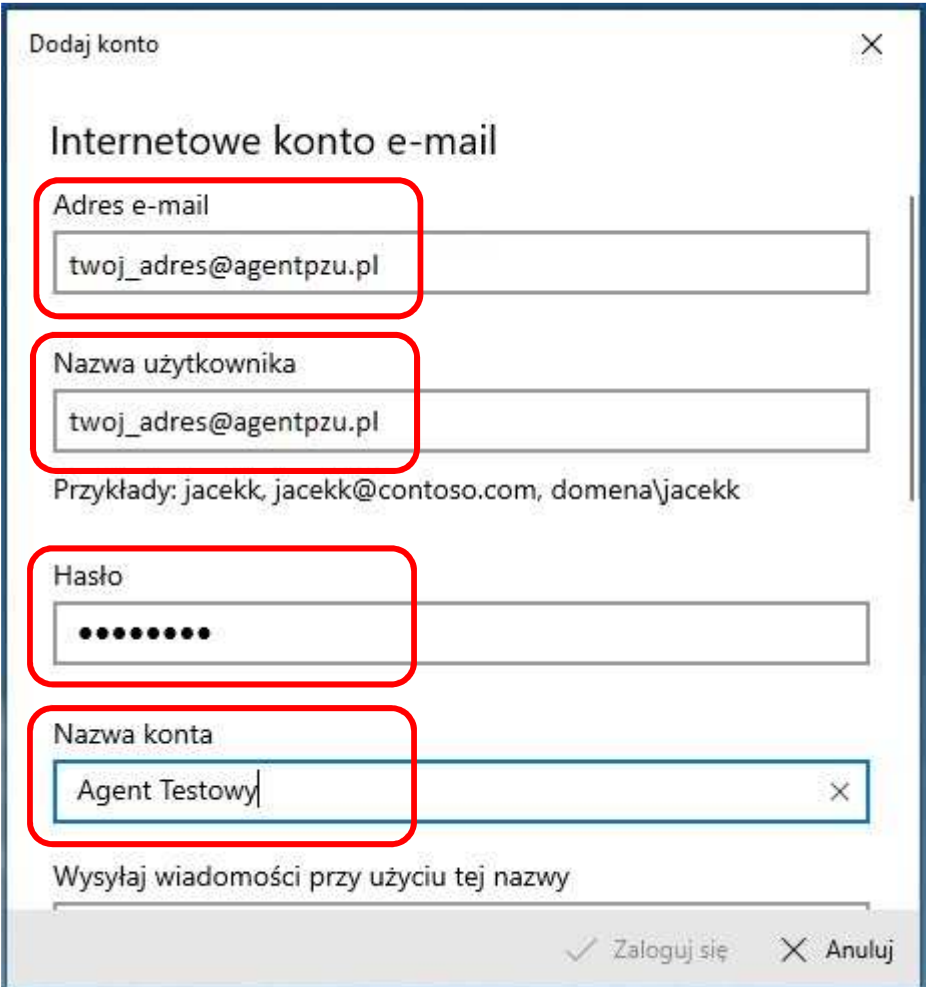

- 12. Dalsza część konfiguracji po prawej stronie okna mam pasek aby przesunąć okno w dół jest on ukrywany pojawia się po najechaniu kursorem myszy.
- 13. **Nazwa konta oraz Wysyłaj wiadomości przy użyciu tej nazwy** wprowadź swoje dane np. Imię Nazwisko
- 14. **Serwer przychodzący poczty e-mail**  wprowadzamy *poczta.agentpzu.pl*
- 15. **Typ konta –** wybieramy POP3
- 16. **Serwer wychodzącej poczty e-mail (SMTP)** wprowadzamy *poczta.agentpzu.pl*

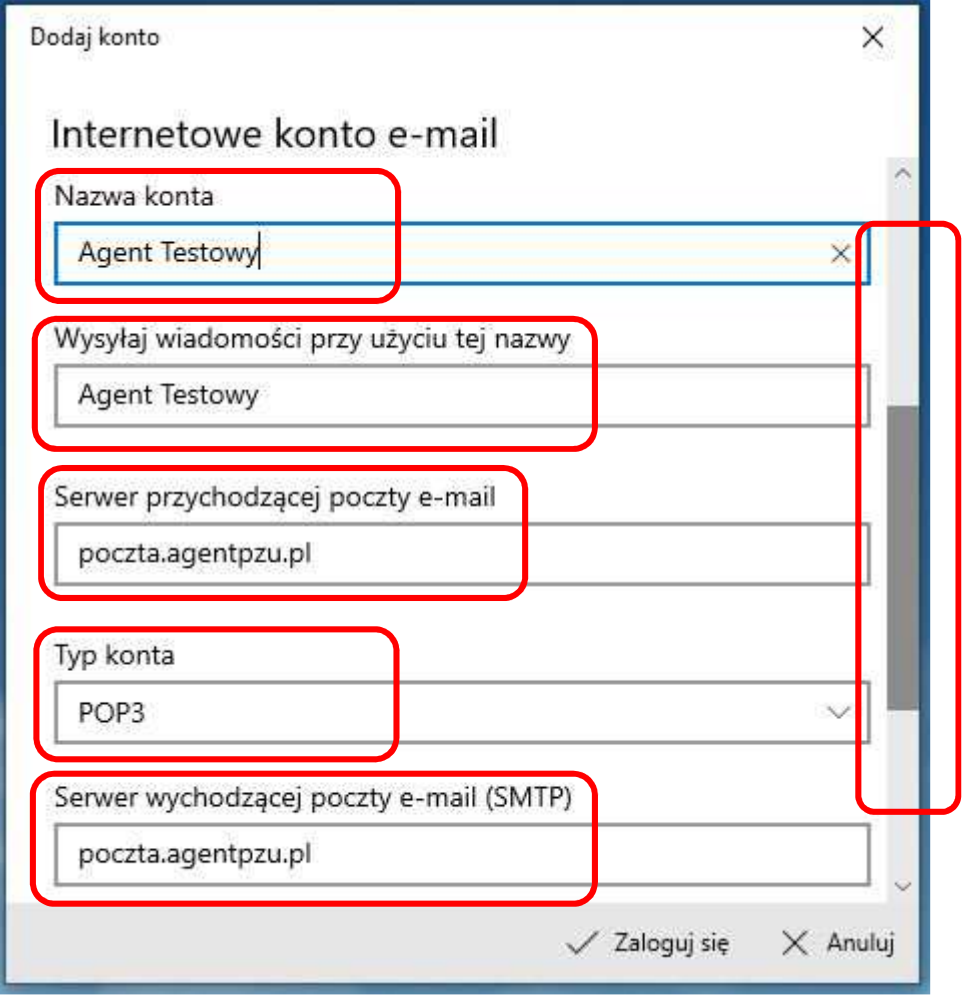

- 17. Ostania część konfiguracji konta pocztowego.
- 18. Odznaczenie opcji (pozostawienie pustego kwadratu) **Wymagaj protokołu SSL dla wychodzącej poczty e-mail.**
- 19. **Zaloguj się** kliknięcie w przycisk.

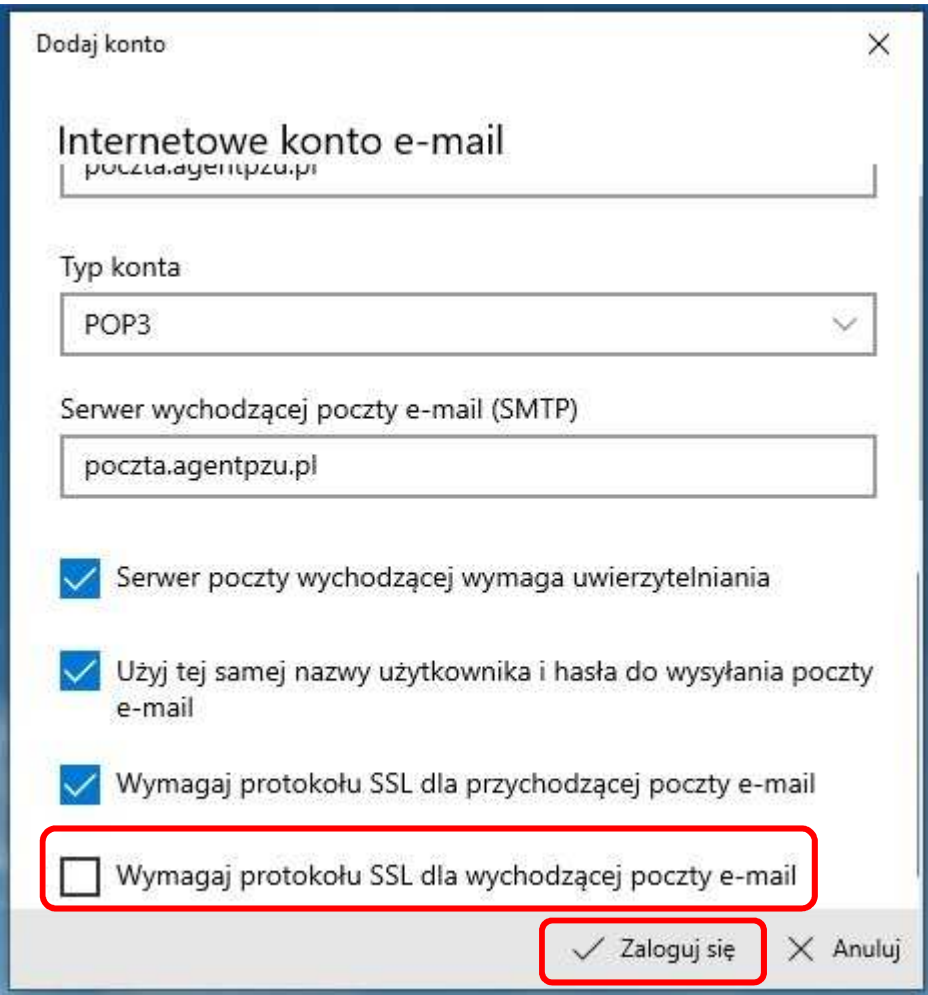

- 20. Pomyślne skonfigurowanie klienta pocztowego
- 21. **Gotowe** powoduje przejście do klienta pocztowego i rozpoczęcie pobierania maili.

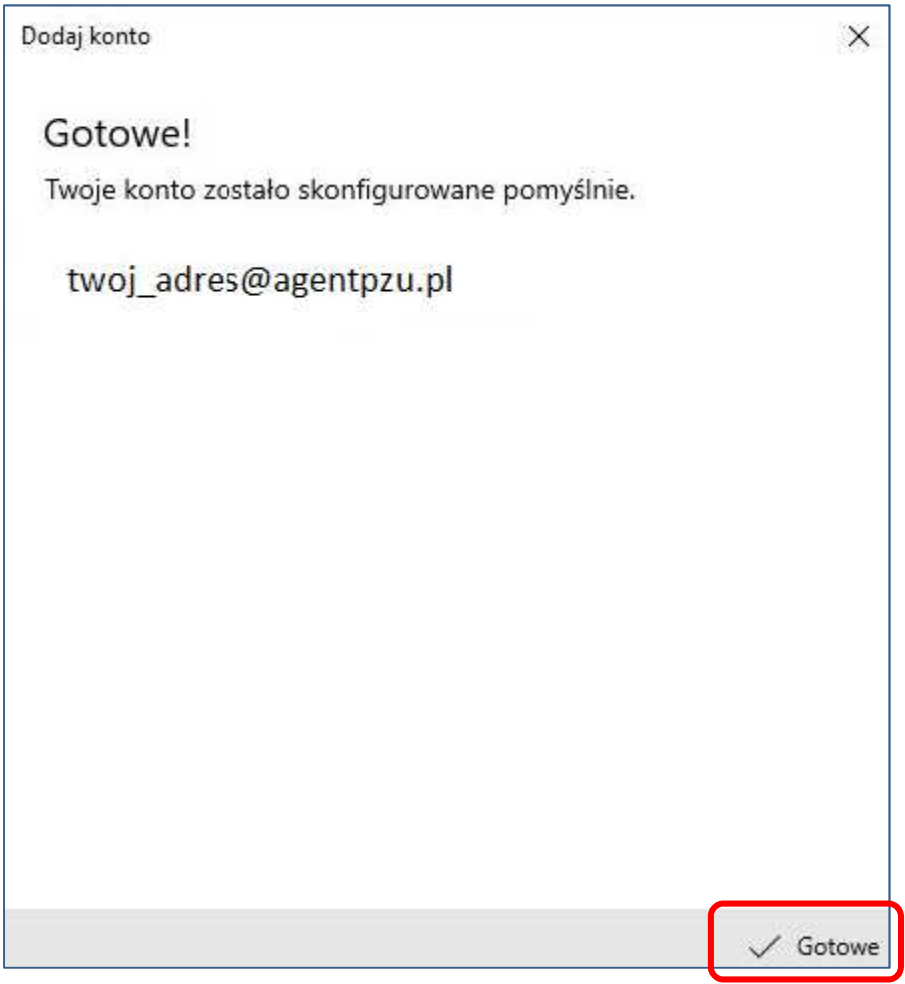

#### **4. Klient Microsoft Outlook Express**

- 1. Uruchomić program Microsoft Outlook Express, wpisać **Imię i Nazwisko** i kliknąć dalej
- 2. Wpisać adres **e-mail użytkownika** i kliknąć dalej
- 3. Wypełnić okienka jak poniżej i kliknąć dalej

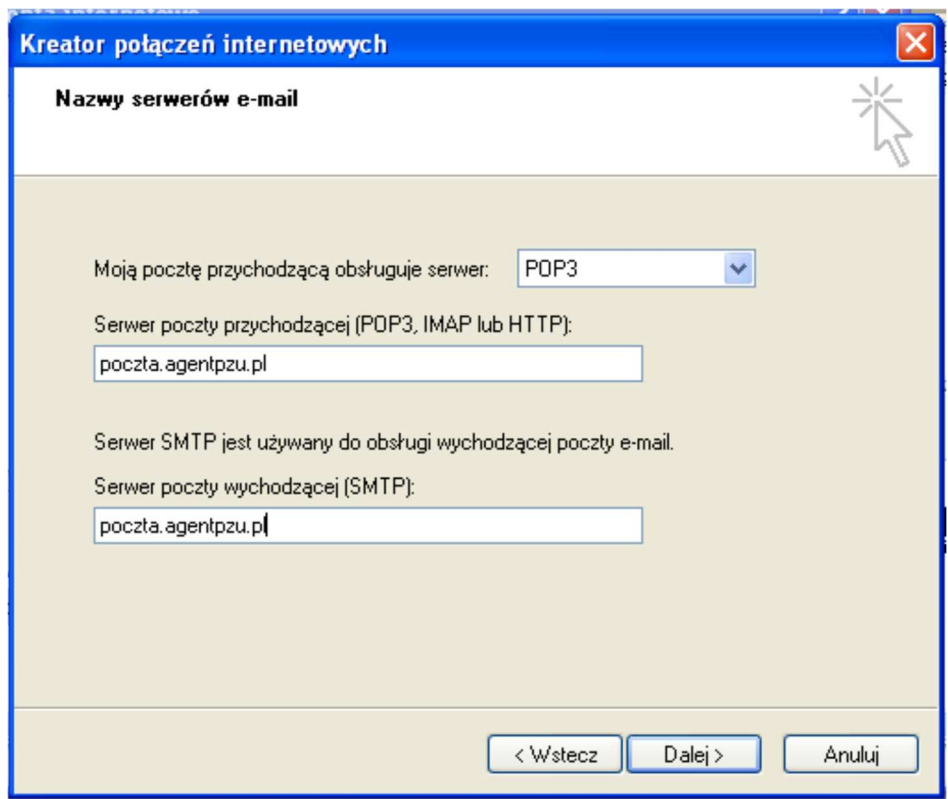

- 4. Podać
	- a) nazwę konta wg standardu login@agentpzu.pl
	- b) wpisać hasło do poczty
	- c) odznaczyć opcję "Logowanie przy użyciu bezpiecznego uwierzytelniania hasła"

kliknąć dalej

5. Wybrać swoje konto przez kliknięcie **poczta.agentpzu.pl**

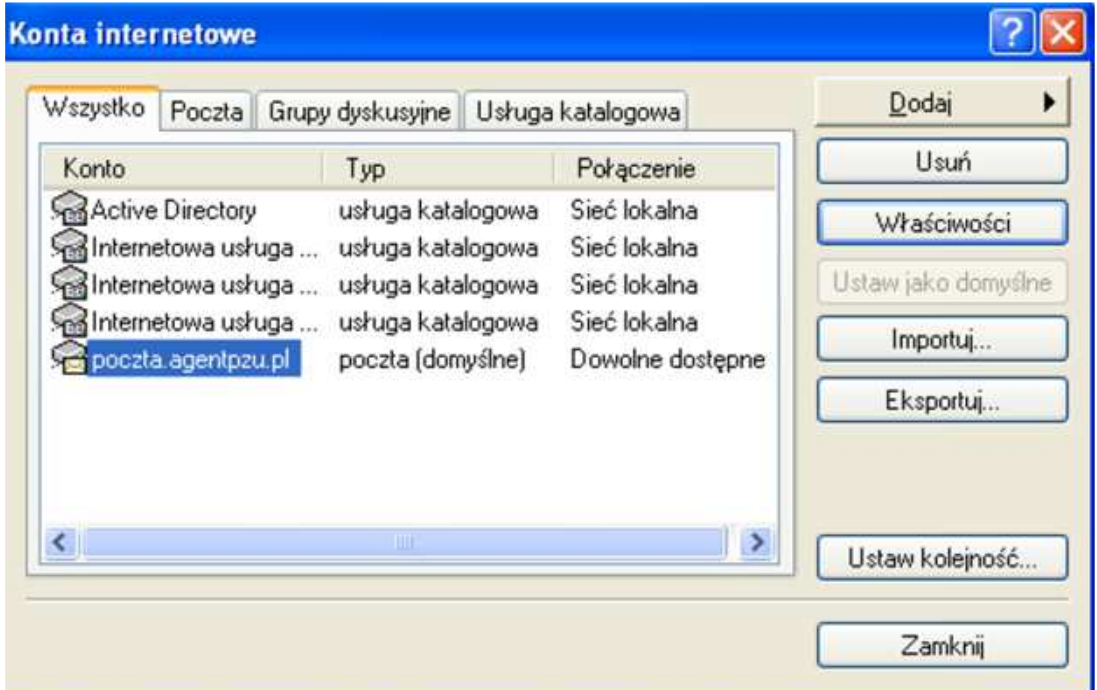

6. Wybrać swoje konto przez kliknięcie **poczta.agentpzu.pl.** Zweryfikować wpisane dane.

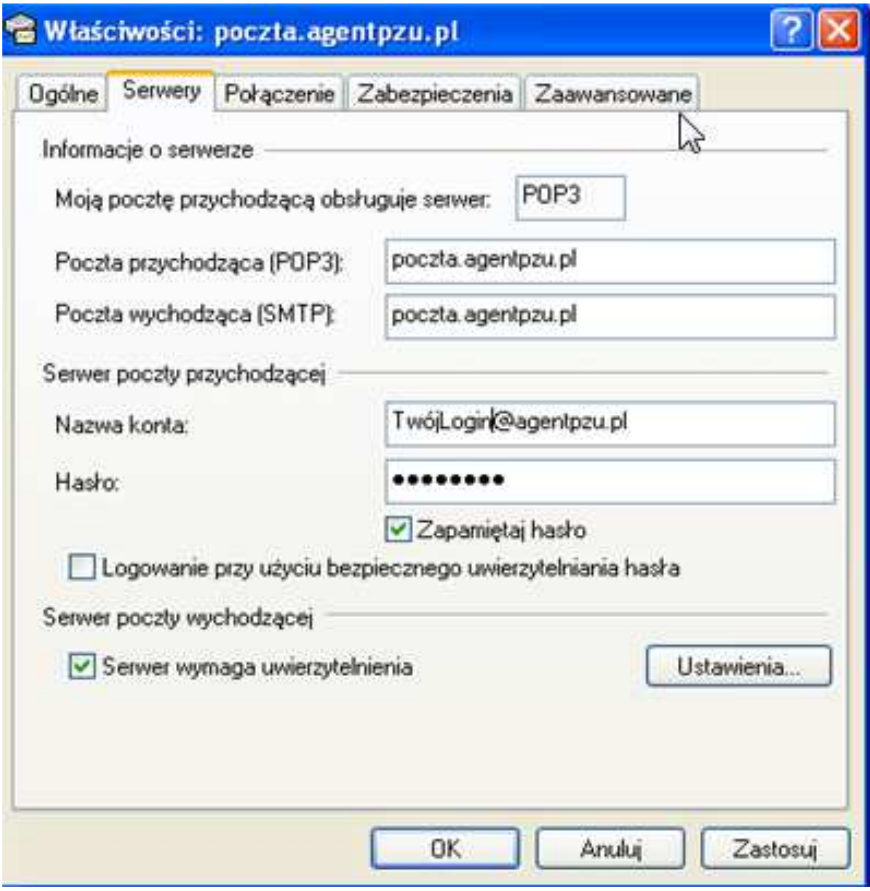

- 7. W zakładce serwery wejść w ustawienia i kliknąć "**Użyj tych samych ustawień co mój serwer poczty przychodzącej"**
- 8. Wybrać zakładkę zaawansowane i wypełnić okienka jak poniżej:

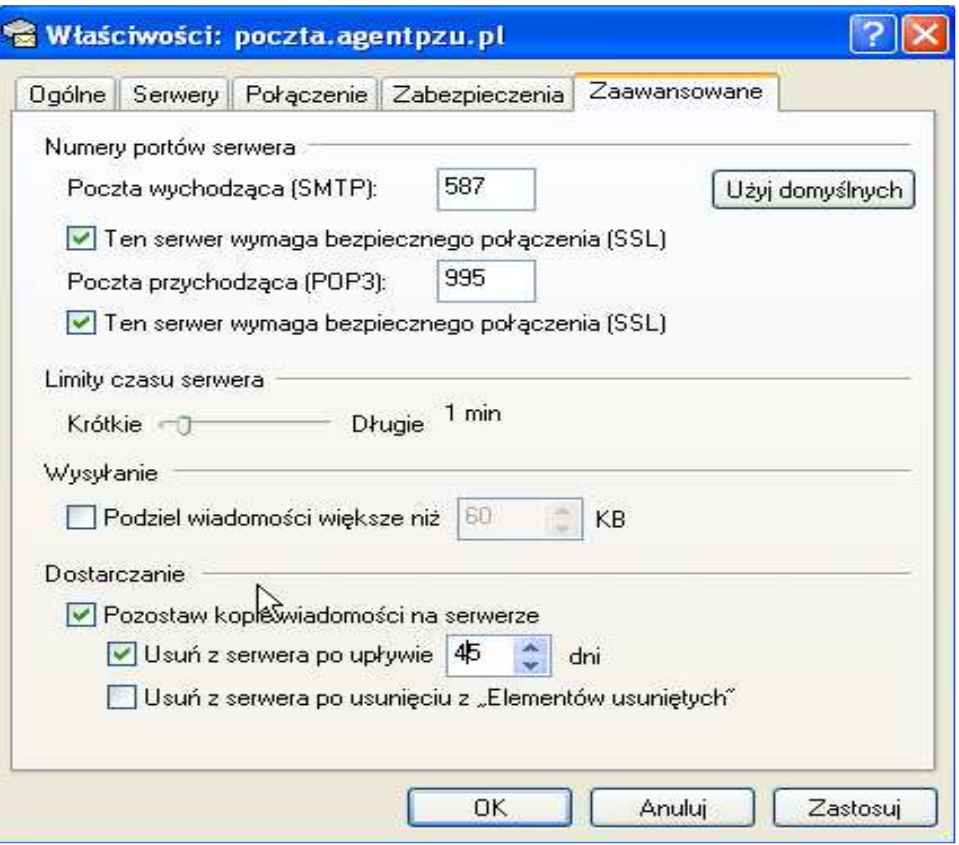

9. Kliknąć zastosuj i pozatwierdzać wszystkie okna.

## **5. Klient Windows Live Mail**

- 1. Uruchomić klienta poczty Windows Live Mail i wybrać opcję "Dodaj konto email"
- 2. Wypełnić pola, zgodnie z szablonem:

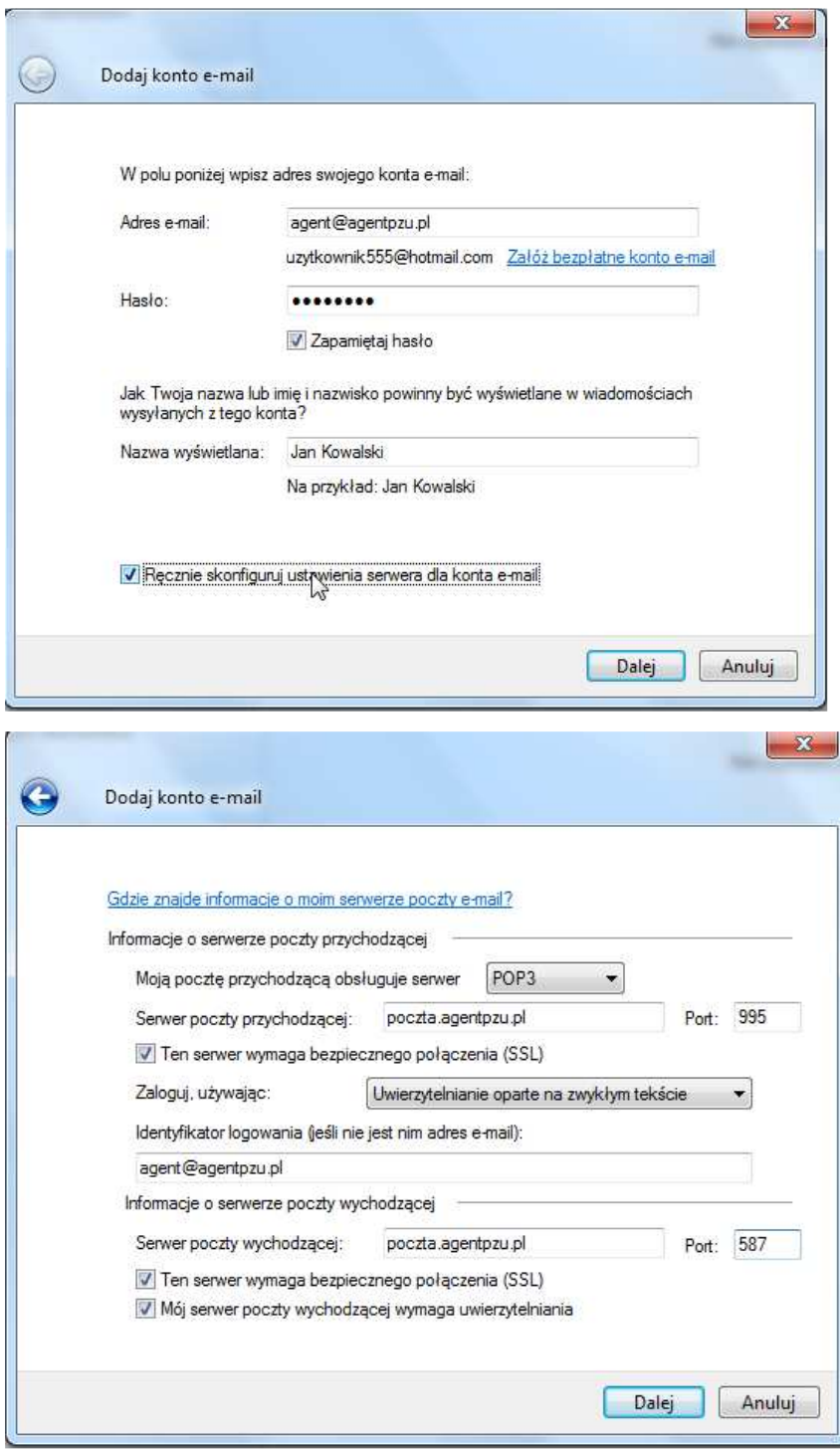

3. Wypełnić / zweryfikować zakładki jak poniżej:

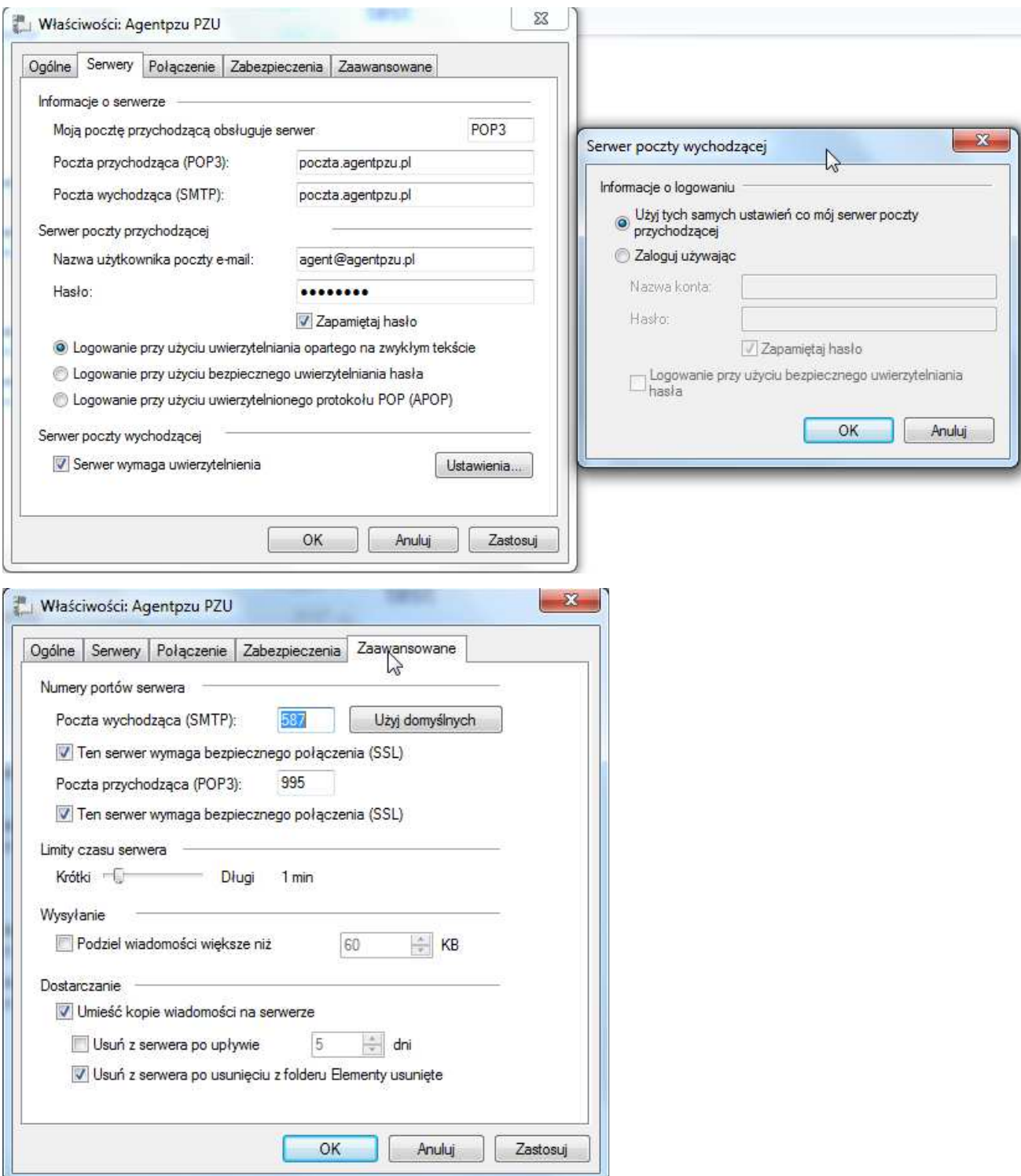